# **Guía de actualización del Firmware del receptor de NAVEGACIÓN/MULTIMEDIA 2023**

# **Introducción**

- Este documento describe el procedimiento y las precauciones que se deben seguir para actualizar el firmware del receptor de NAVEGACIÓN/MULTIMEDIA 2023.
- Si ocurre un error al actualizar el firmware, el receptor de NAVEGACIÓN/ MULTIMEDIA 2023 podría quedar inutilizable. Asegúrese de leer cuidadosamente el siguiente procedimiento y las precauciones antes de actualizar el firmware.

## **Modelo objetivo y versión de firmware**

El actualizador puede utilizarse para las versiones de firmware de los modelos que se muestran más abajo.

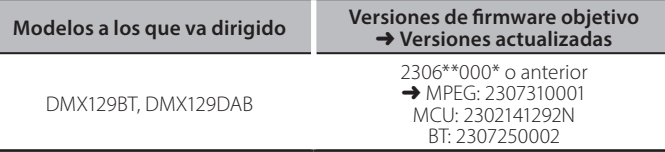

⁄

Consulte la sección "Comprobación de la versión del firmware" para obtener información relativa a cómo verificar la versión del firmware.

# **trabajo de Flujo**

- Paso 1. Descargue los archivos del firmware, y cópielos a su memoria USB
- Paso 2. Actualice el firmware. (Tardará unos 5 minutos.)
- Paso 3. Compruebe que el firmware se ha actualizado.

# **Creación del Update Media**

# Creación del Update Media en su PC

- 1. Descargue las actualizaciones desde el sitio web.
- 2. Descomprima el archivo descargado.
- 3. Copie el archivo descomprimido directamente en la carpeta raíz de la memoria USB.

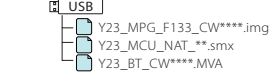

#### **Precaución**

Para llevar a cabo la actualización, utilice un dispositivo de memoria **USB** con las especificaciones que figuran a continuación. No es posible llevar a cabo la actualización en dispositivos de memoria USB con especificaciones diferentes. **Estándar USB: USB 2.0 Capacidad: De 8 GB a 32 GB Sistema de archivos: FAT 32** 

- {<br>Se .<br>No copie el actualizador a un dispositivo que contenga archivos de audio. Se ⁄ recomienda encarecidamente el uso de una memoria USB en blanco.
- La actualización no puede llevarse a cabo si está copiado dentro de una .carpeta
- Si se modifica el nombre del archivo del actualizador, la actualización no podrá realizarse.

# **Comprobación de la versión del firmware**

1. Pulse el botón <HOME>.

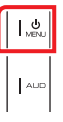

2. Toque  $[\cdot]$   $\cdot]$ 

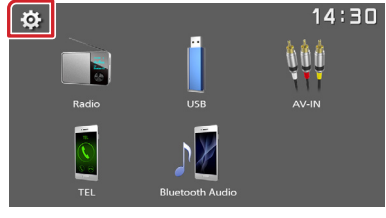

3. Toque [Information].

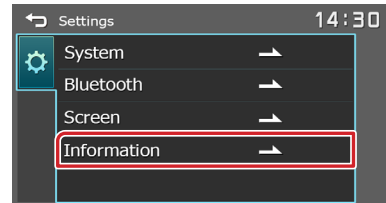

4. Verifique la versión.

# **Actualización del programa**

- 1. Conecte la memoria USB. Aparece el mensaje de confirmación.
- 2. Toque [Yes] para iniciar la actualización. (Tarda 5 minutos aproximadamente).

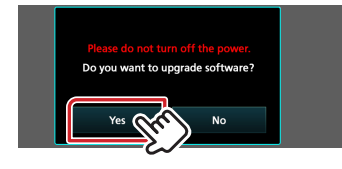

**Precaución:** Es posible que la pantalla se quede en blanco durante unos segundos.

Espere unos minutos, incluso si la actualización parece haberse detenido. No desconecte la memoria USB ni apague la alimentación de la unidad durante el proceso de actualización.

- 3. Una vez completada la actualización, el sistema se reiniciará.
- 4. Retire la memoria USB.
- 5. Compruebe que la versión del firmware se haya actualizado, consultando "Verificación de la versión del Firmware".

### **Precauciones**

- · Asegúrese de aparcar el vehículo en un lugar seguro antes de realizar la actualización. Mantenga el motor encendido para evitar que se agote la .batería
- No apague el motor ni el receptor de Navegación/Multimedia durante la actualización. La actualización no puede realizarse correctamente y el receptor de Navegación/Multimedia podría quedar inutilizable.